# **Функциональные характеристики ПО «Маркетплейс»**

## **Содержание**

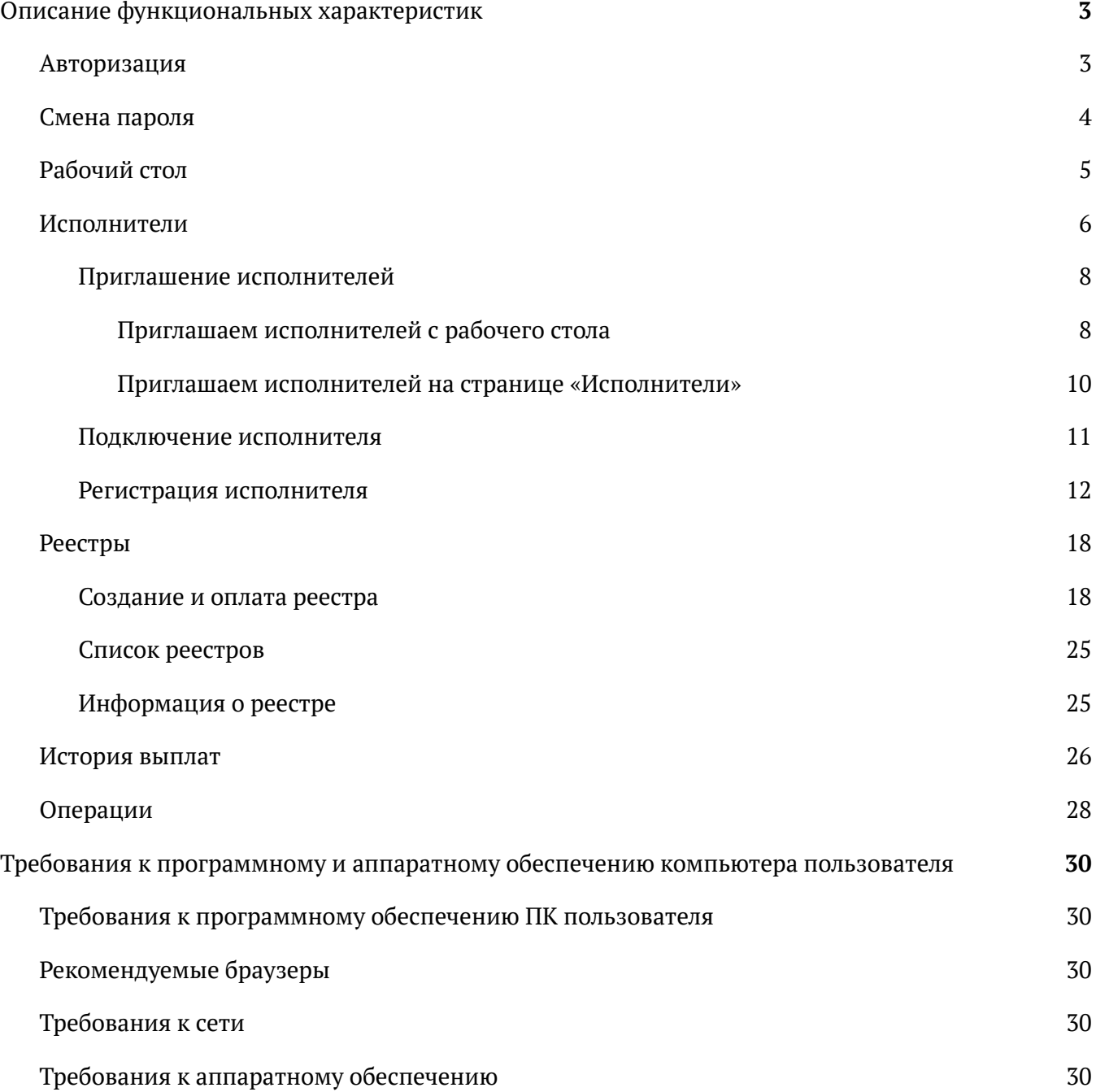

## Описание функциональных характеристик

Сервис позволяет подключать и работать с самозанятыми исполнителями. Осуществлять выплаты на карту исполнителя за выполненные задания с регистрацией дохода в ФНС (Федеральная налоговая служба)

## Авторизация

Для авторизации необходимо зайти на страницу входа и ввести полученные данные для авторизации:

- Номер телефона
- Пароль

*<u>M</u>* Самозанятые

## Войдите в личный кабинет

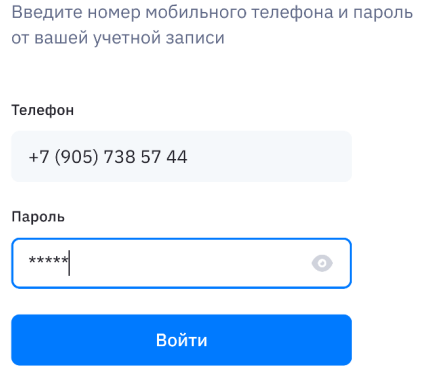

Если вы забыли пароль обратитесь в поддержку

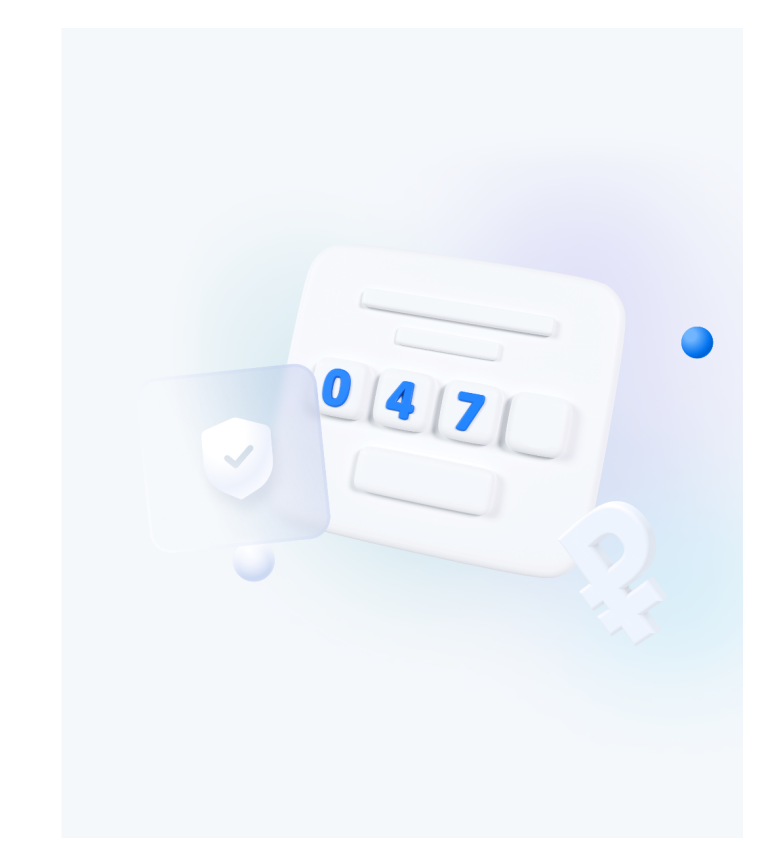

Чтобы убедиться в том, что это действительно вы, мы отправим четырехзначный СМС-код на телефон, указанный при авторизации.

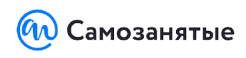

**< Назад** 

Введите код из СМС

Мы отправили код подтверждения на номер +7 (999) 999 99 99

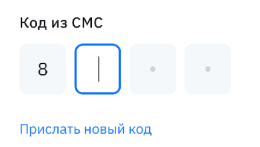

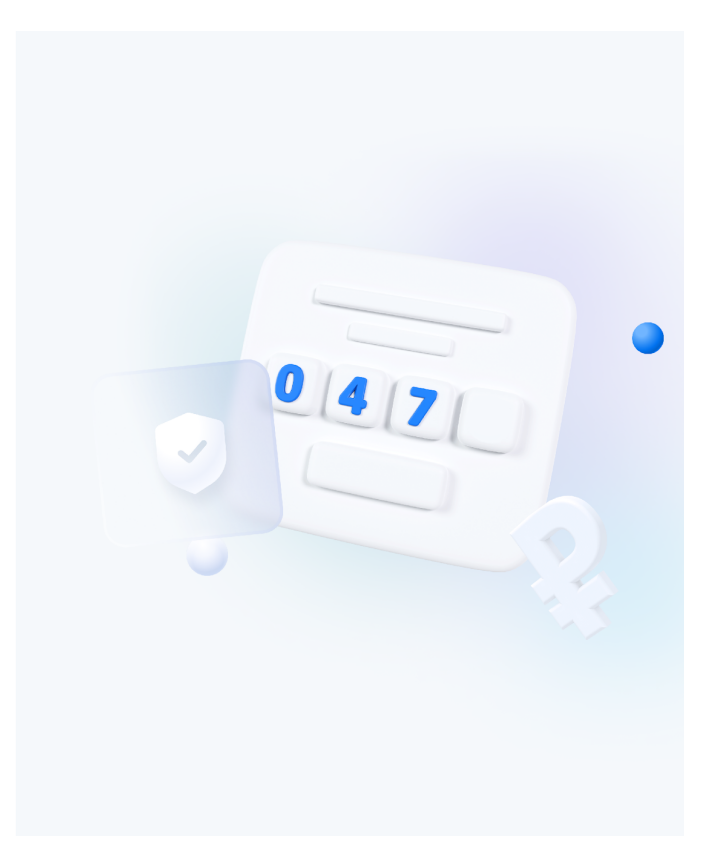

## Смена пароля

После успешной авторизации мы предложим задать новый пароль. Пожалуйста, придумайте надежную комбинацию цифр, букв и других символов, чтобы защитить свой личный кабинет.

Требования к паролю: минимум 8 символов, в которых должны присутствовать заглавная латинская буква, строчная латинская буква, хотя бы одна цифра.

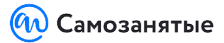

#### Введите новый пароль

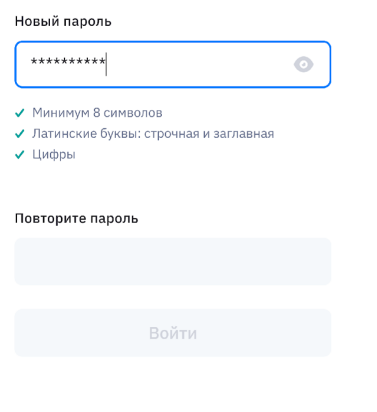

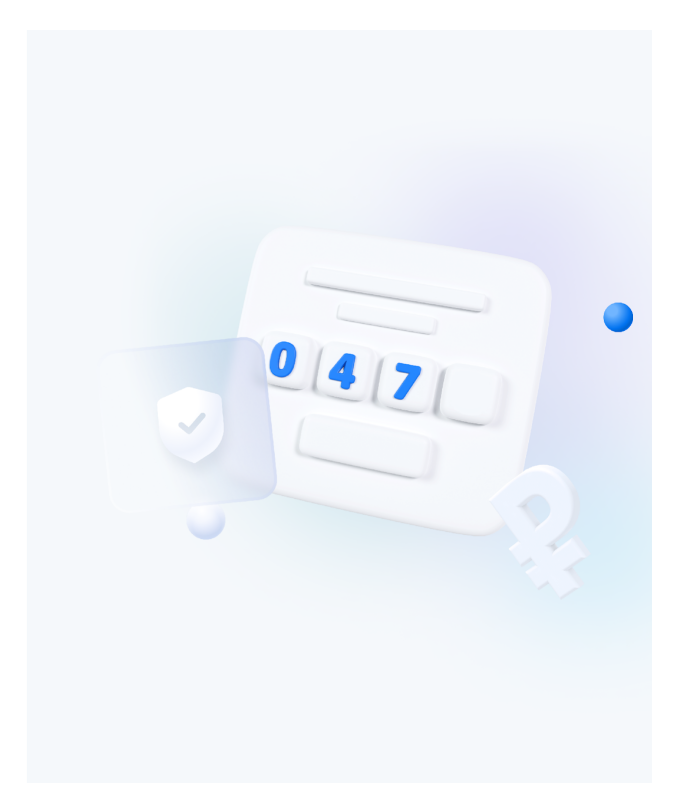

## Рабочий стол

После Авторизации вы попадаете на главную страницу сервиса "Рабочий стол".

На рабочем столе можно ознакомиться со следующей информацией:

- Баланс
- Комиссия за проведение операции
- Минимальная комиссия

Сразу с рабочего стола можно осуществить ключевые действия:

- Пригласить по ссылке исполнителя
- создать реестр выплат

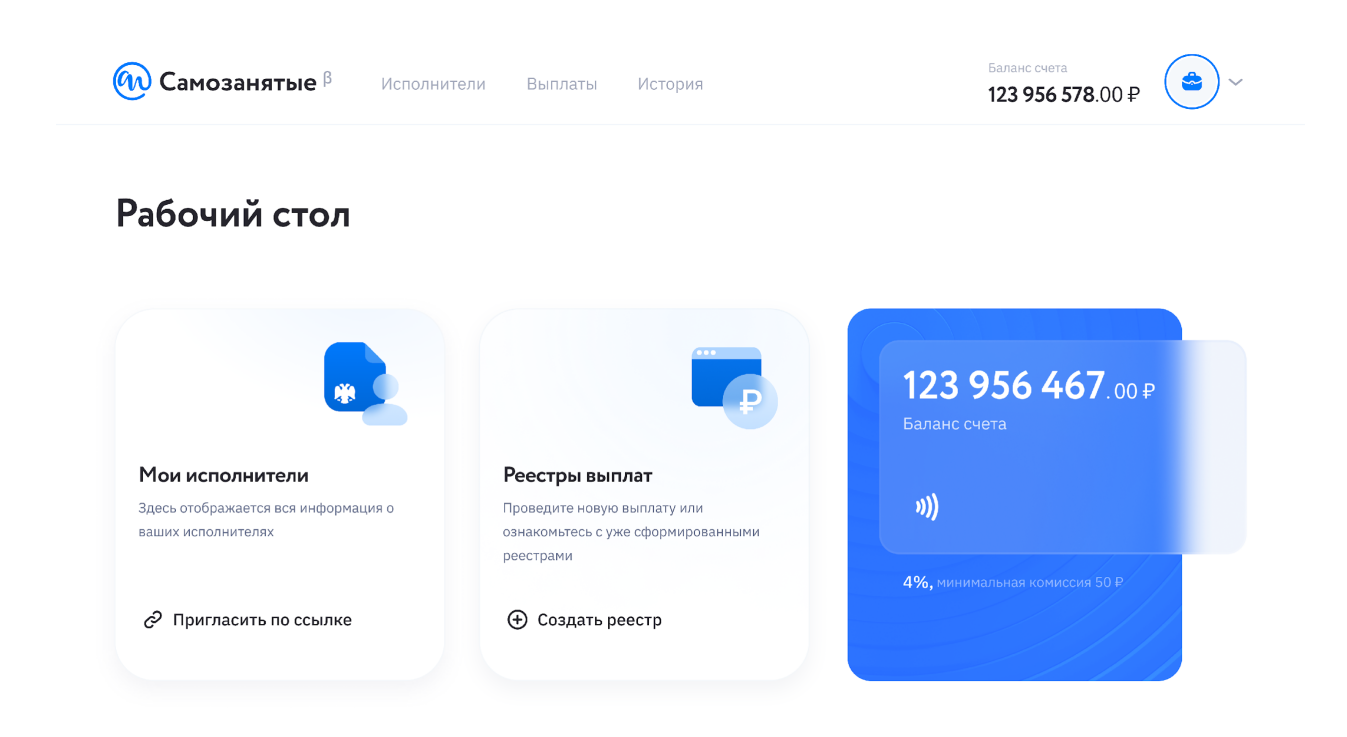

## Исполнители

Перейти на страницу «Исполнители» можно по соответствующему разделу в верхнем меню.

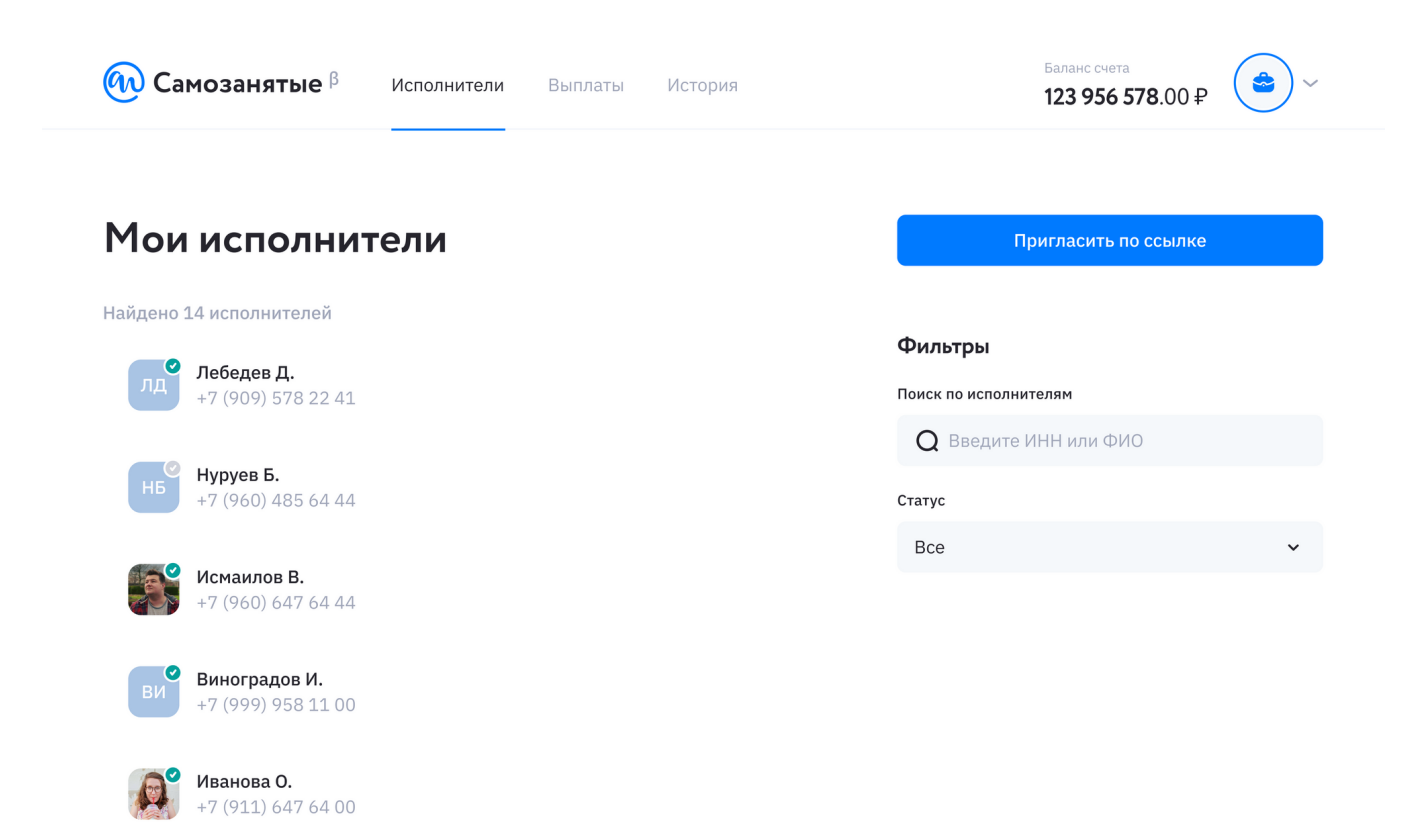

Страница исполнителей представляет из себя список всех ваших исполнителей с возможность пригласить и просмотреть полную информацию по каждому исполнителю.

Детальная информация по самозанятому исполнителю включает в себя следующие данные:

- $\bullet$  ФИО
- Телефон
- ИНН
- Номер карты
- Статус (подключен, не подключен)
- Смотреть историю выплат

Вы можете отсортировать исполнителей по статусу подключения — для этого воспользуйтесь фильтром.

Вы можете найти всех подключенных или неподключенных исполнителей сразу, или посмотреть статус конкретного исполнителя по его ФИО.

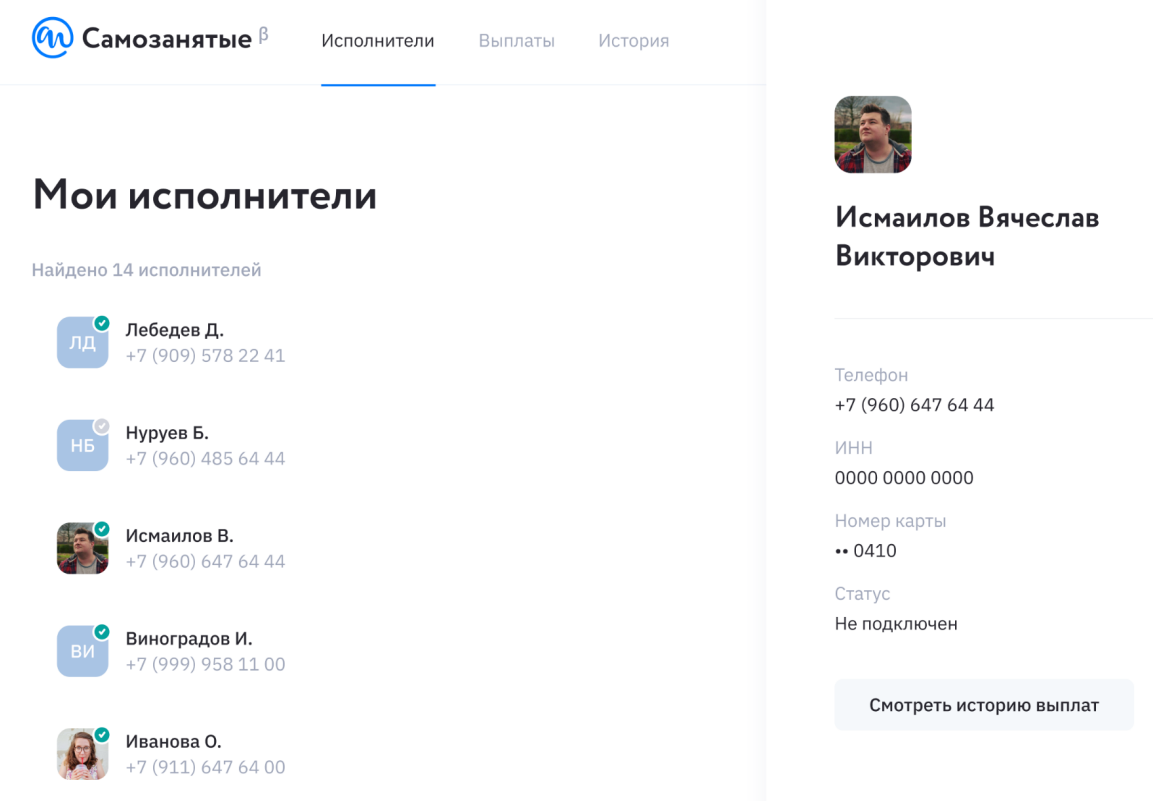

### Приглашение исполнителей

Приглашение самозанятых — самый важный шаг, без которого вы не сможете работать с платформой.

Пригласить самозанятого можно с рабочего стола в разделе «Мои исполнители» или на странице «Исполнители».

#### **Приглашаем исполнителей с рабочего стола**

На рабочем столе вам доступны три блока: «Мои исполнители», «Реестры выплат» и «Баланс счета».

Через блок «Мои исполнители» вы можете отправить приглашение. Для этого нажмите

«Пригласить по ссылке».

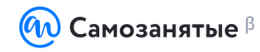

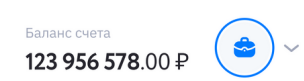

### Рабочий стол

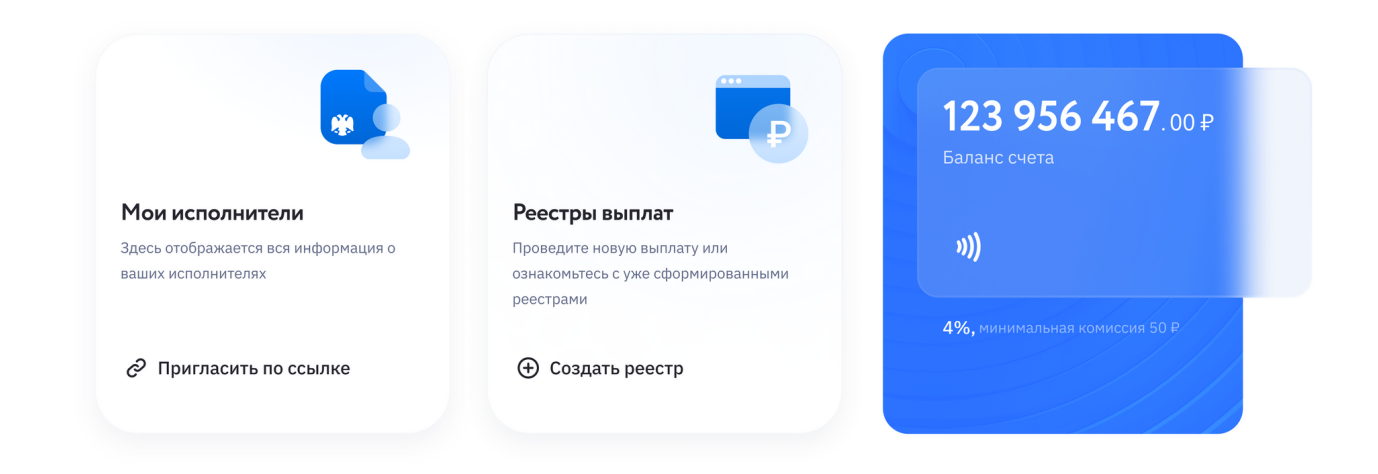

В открывшемся окне нажмите «Копировать» для копирования уникальной ссылку-приглашение, которую необходимо отправить исполнителю.

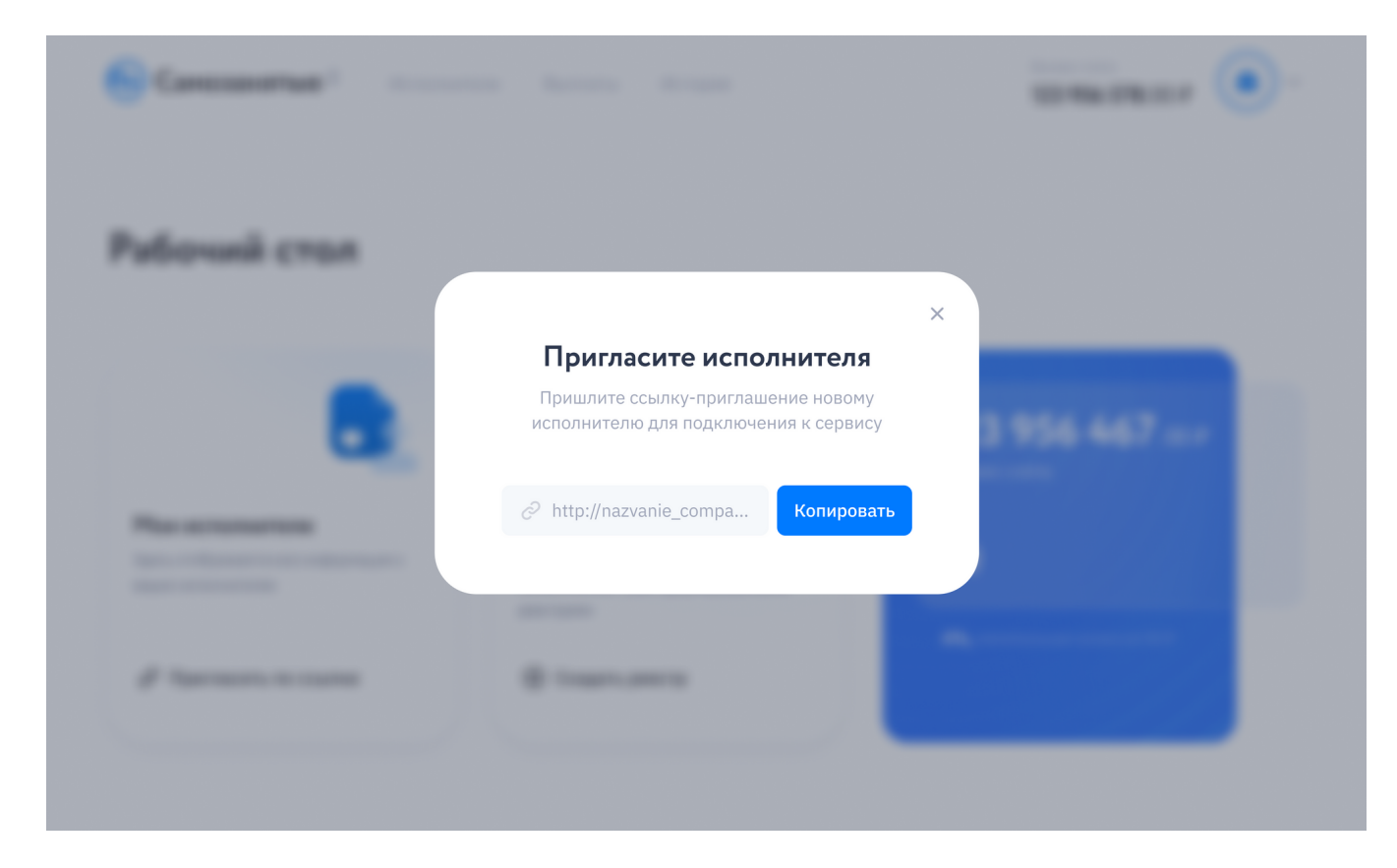

Вы можете отправить исполнителю ссылку-приглашение любым удобным способом:

- по имейлу
- мессенджере
- СМС
- другим удобным способом

#### **Приглашаем исполнителей на странице «Исполнители»**

Вы можете зайти на страницу «Исполнители» через верхнее меню.

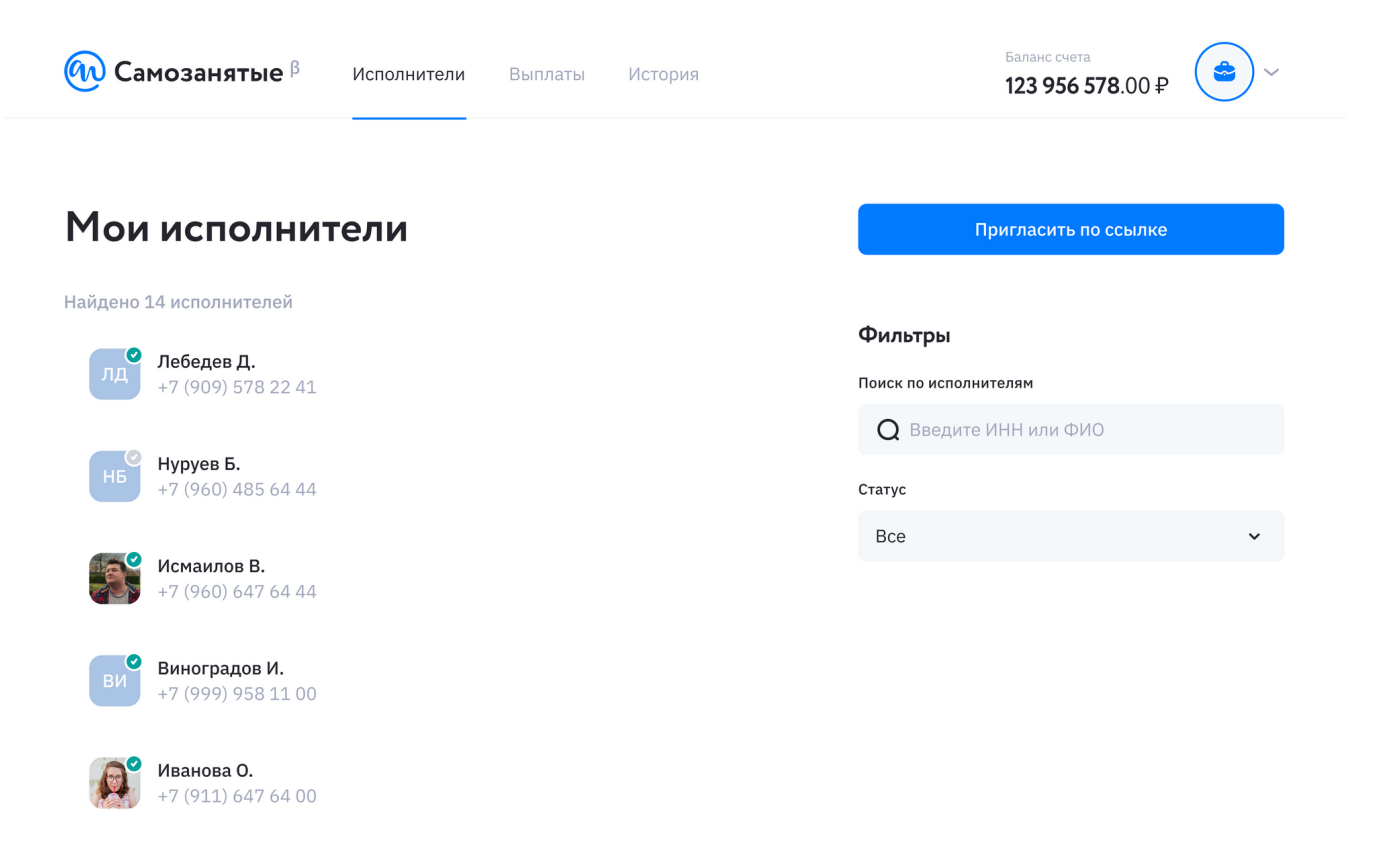

Нажмите «Пригласить по ссылке» и скопируйте ссылку-приглашение. Механизм работы здесь тот же, что и на рабочем столе.

#### Подключение исполнителя

Задача исполнителя — принять приглашение и подключиться к платформе. О том, как это сделать рассказали в базе знаний для исполнителей.

#### **Вопрос:**

Как понять, что исполнитель принял приглашение и прошел регистрацию?

#### **Ответ:**

Когда исполнитель примет приглашение, информация о нем отразится в справочнике на странице «Исполнители».

Если исполнитель завершил регистрацию и готов принимать деньги, галочка рядом с его аватаркой станет зеленой.

Если же исполнитель «застрял» на одном из этапов регистрации, галочка останется серой.

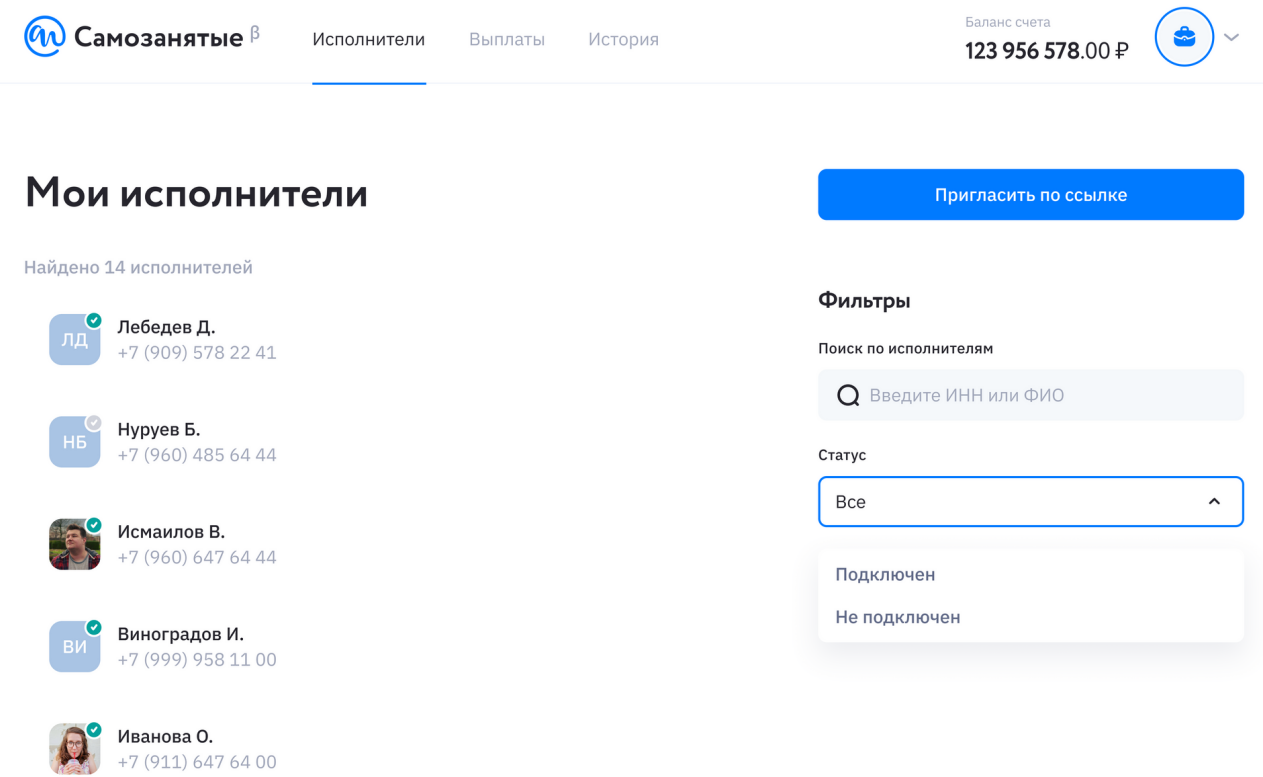

#### Регистрация исполнителя

Компания присылает ссылку-приглашение исполнителю на подключение к платформе. С помощью платформы исполнитель будет получать деньги за выполненные задания.

Работать с платформой могут только те исполнители, которые являются плательщиками налога на профессиональный доход и которые получили ссылку-приглашение от компании.

Разобьем регистрацию исполнителя на шаги:

Шаг 1: перейти по ссылке и нажать кнопку «Подключиться»

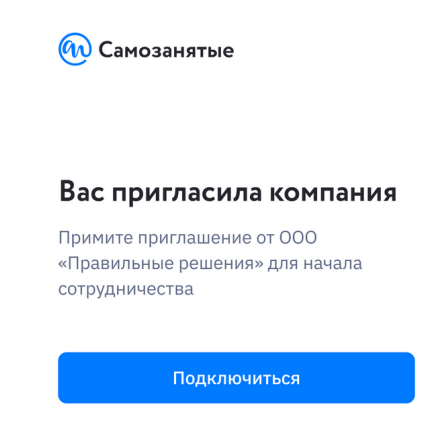

Шаг 2: ввести номер мобильного телефона

 $12:22$  $\mathbf{m} \approx \mathbf{m}$ Войдите в личный кабинет Если вы еще не зарегистрированы - ничего страшного. Дальше подскажем, как это исправить Введите номер телефона  $+7$ Получить код Нажимая на кнопку, вы соглашаетесь с<br>условиями **пользовательского соглашения**<br>и **политики**  $\frac{2}{\text{ABC}}$  $\frac{3}{\pi}$  $\overline{1}$  $\frac{4}{\frac{6}{1}}$  $\frac{5}{15}$  $\frac{8}{100}$  $9\nwxyz$  $\frac{7}{\sqrt{2}}$  $\odot$  $+ * +$ 0

Шаг 3: дождаться четырехзначного СМС-кода и ввести его в поле

Этот шаг требуется для того, чтобы мы убедились в том, что это действительно тот исполнитель.

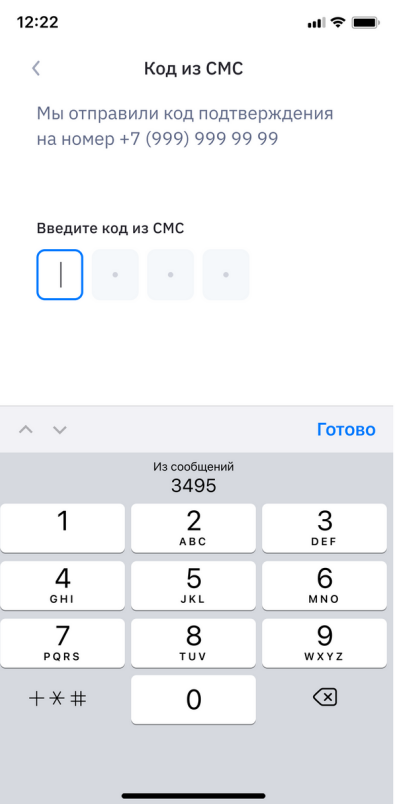

Шаг 4: Выбрать самозанятый исполнитель или еще нет

Если исполинитель уже стоит на учете в ФНС, то выбрать «Я уже самозанятый».

Если пока что нет статуса, вернитесь на главную страницу базы знаний и узнайте, как стать самозанятым.

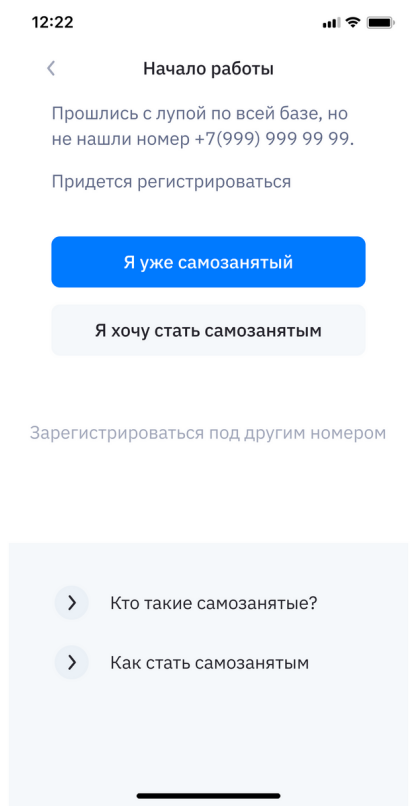

Шаг 5: Синхронизируем платформу и приложение «Мой налог»

Для регистрации укажите ИНН или номер телефона самозанятого исполнителя, привязанный к приложению «Мой налог» — платформа проверит, является ли самозанятым и пропустит на следующие шаги регистрации.

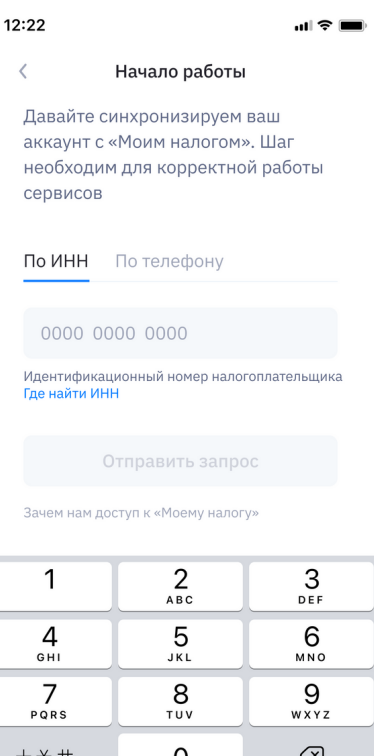

Чтобы мы могли проверять ваш статус и ежегодный лимит перед выплатой, а еще оплачивать за вас налоги и подавать отчетность в ФНС, необходимо подключить платформу к приложению «Мой налог».

После ввода данных будет отправлен запрос на предоставление уникальных прав в приложение «Мой налог».

Необходимо совершить следующие действия:

- 1. Открыть приложение «Мой налог»
- 2. Перейти в раздел «Прочее», а затем «Партнеры»
- 3. В открывшемся окне найти приглашение от ООО «Самозанятые» и припринять мите его. В графе «Уникальные права» нужно отметить «Разрешить»

После предоставления прав вернитесь в приложение и нажмите «Права уже предоставлены».

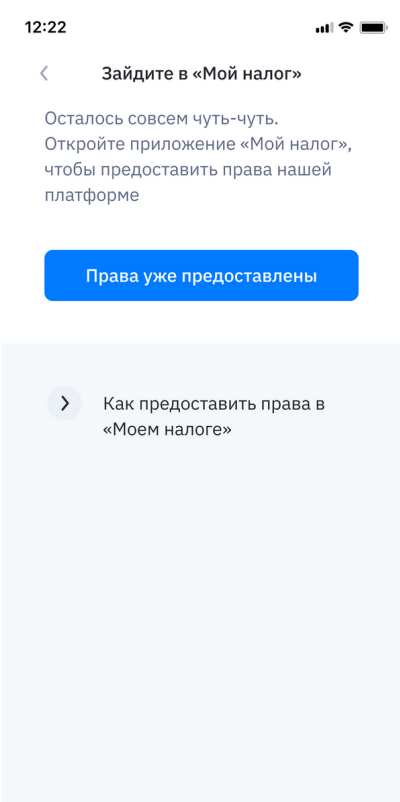

Шаг 6: привязка номера банковской карты, на которую исполнитель будет получать оплату.

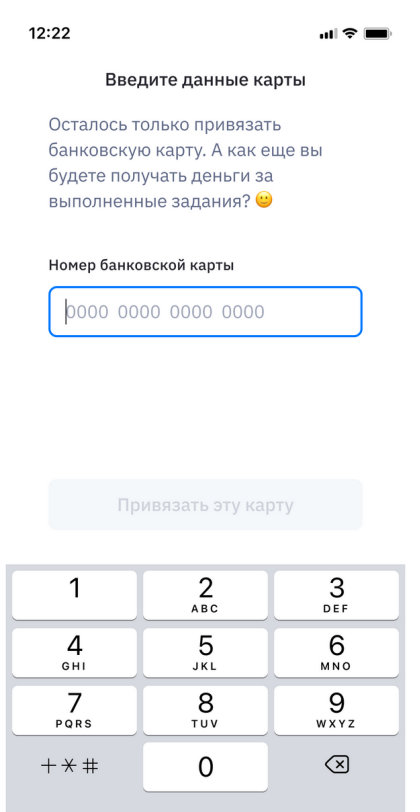

Можно всегда заменить карту на другую на главной странице профиля. На синем экране с номером карты нажать «Изменить» и ввести номер актуальной карты.

Оплата от компаний будет приходить непосредственно на банковскую карту. Выводить средства из приложения не нужно.

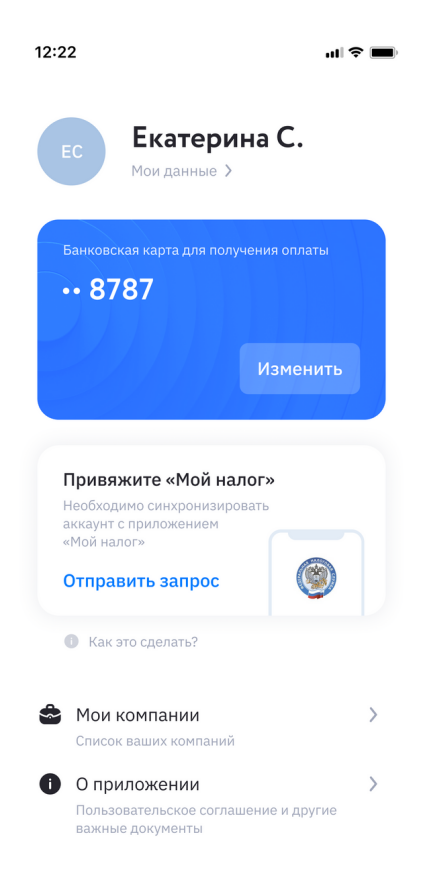

## Реестры

#### Создание и оплата реестра

Подклю подключения исполнителя к платформе, можно приступать к формированию реестра и проведению выплат.

Разобьем создание и оплату реестра на шаги:

Шаг 1: перейдите из верхнего меню на страницу «Выплаты»

На странице отображается список реестров выплат.

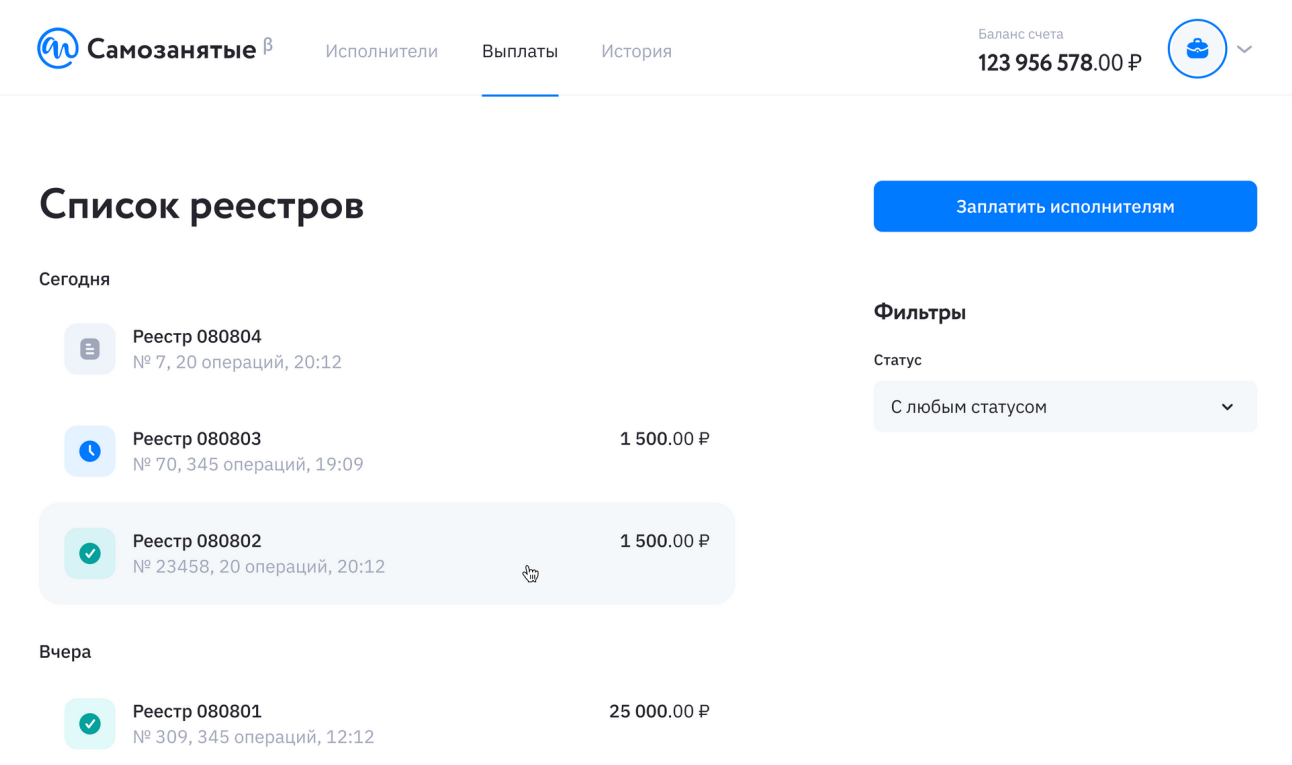

Шаг 2: Для создания новой выплаты, нажимаем «Заплатить исполнителям»

В открывшемся окне заполняем все поля:

- Название реестра. С его помощью вы найдете нужный вам реестр среди десятков других.
- Дополнительная информация. В случае необходимости можете указать ваш комментарий к реестру
- Назначение для всех исполнителей. Назначение платежа, которое будет указываться при добавлении исполнителя в реестр по умолчанию. Советуем указать не только наименование услуги, но еще дату и номер договора.

● Сумма выплат для всех. Это примерная сумма, , которое будет указываться при добавлении исполнителя в реестр по умолчанию.

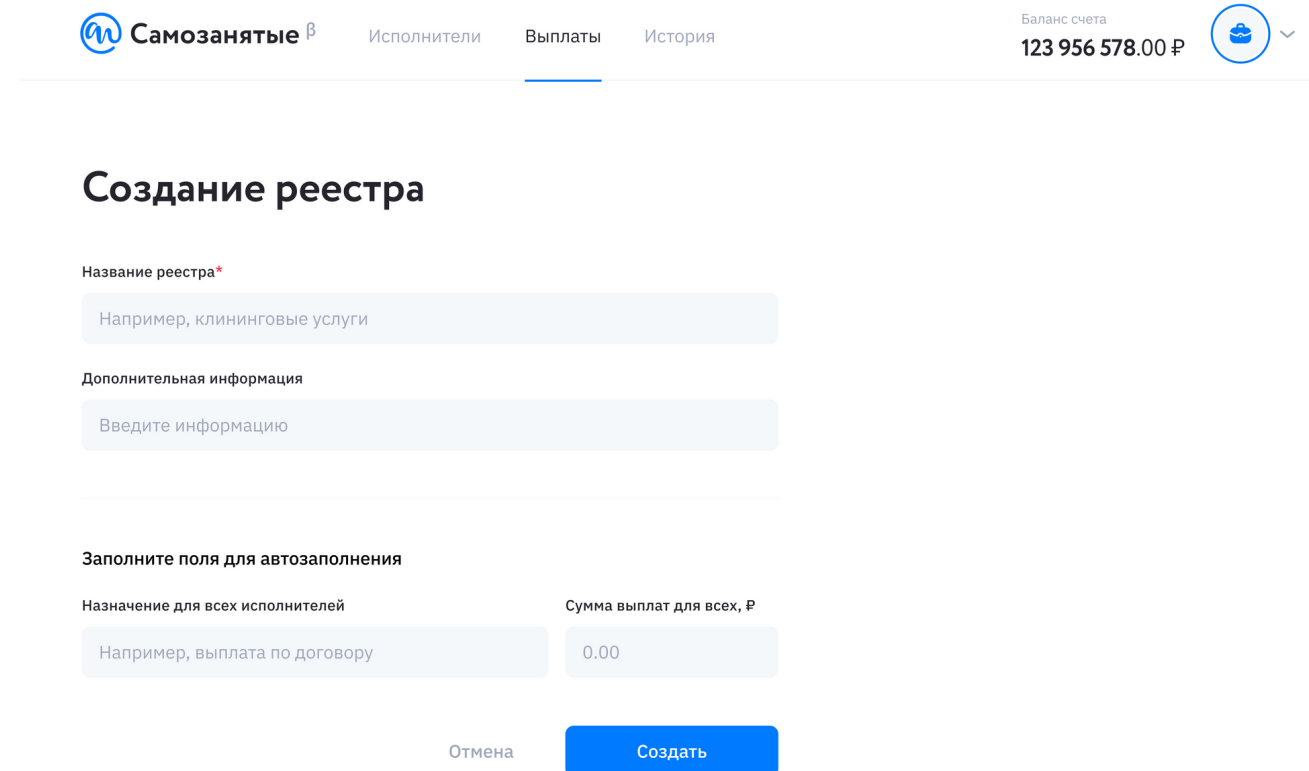

Как все готово — нажимайте «Создать».

Шаг 3: добавление в реестр исполнителей, которым необходимо произвести выплаты

В открывшемся окне нажмите «Добавить» и выберите всех исполнителей, которым хотите заплатить в этот раз.

Если в вашем справочнике нет исполнителей, сначала отправьте им ссылку-приглашение на подключение к платформе

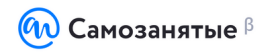

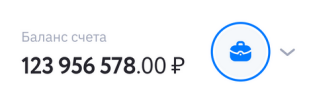

#### Мои исполнители

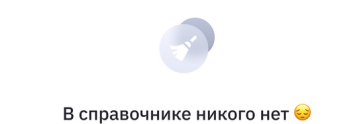

В вашем справочнике пока нет ни одного исполнителя. Не переживайте - это легко исправить! Отправьте интересующим вас исполнителям ссылку для регистрации на платформе

Пригласить исполнителя

Вы можете найти исполнителя по ФИО или ИНН, а еще в этом окне вы можете указать индивидуальную сумму оплаты.

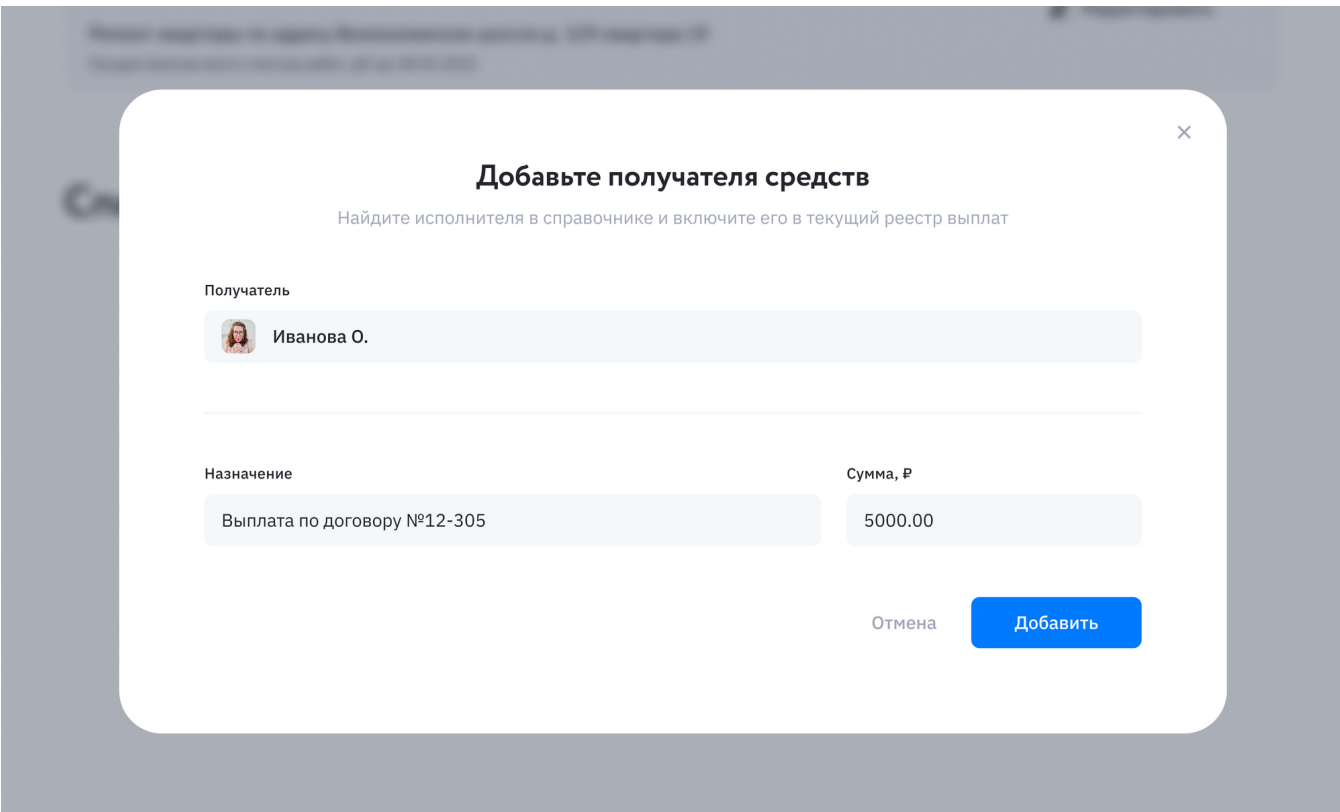

Обратите внимание на то, что вы можете добавить в реестр только тех исполнителей, которые прошли все этапы регистрации — они выделены жирным, другие исполнители серые и неактивные.

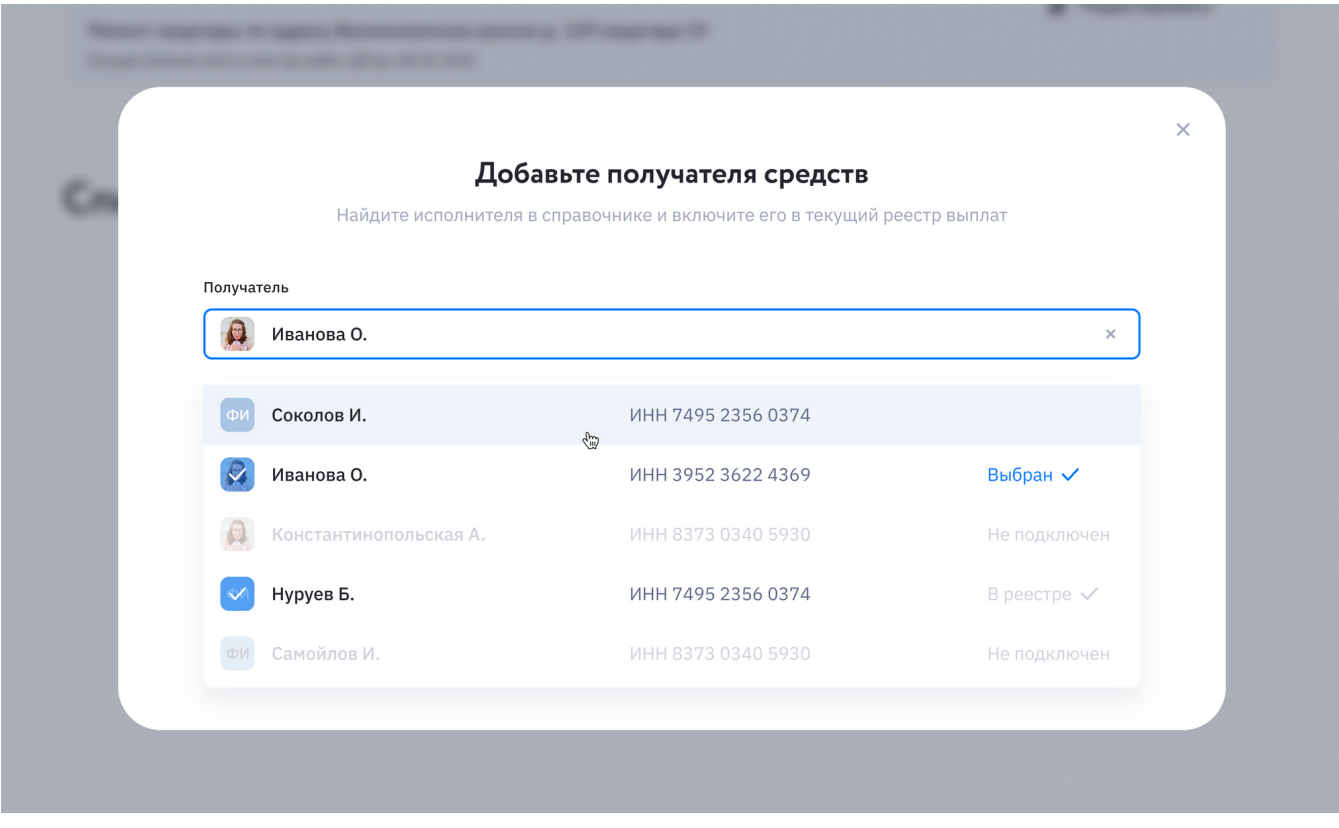

Если необходимо заплатить исполнителям из одного реестра разные суммы, нажмите на кнопку с тремя точками и затем «Редактировать».

В открывшемся окне вы сможете вручную изменить сумму выплаты конкретному исполнителю.

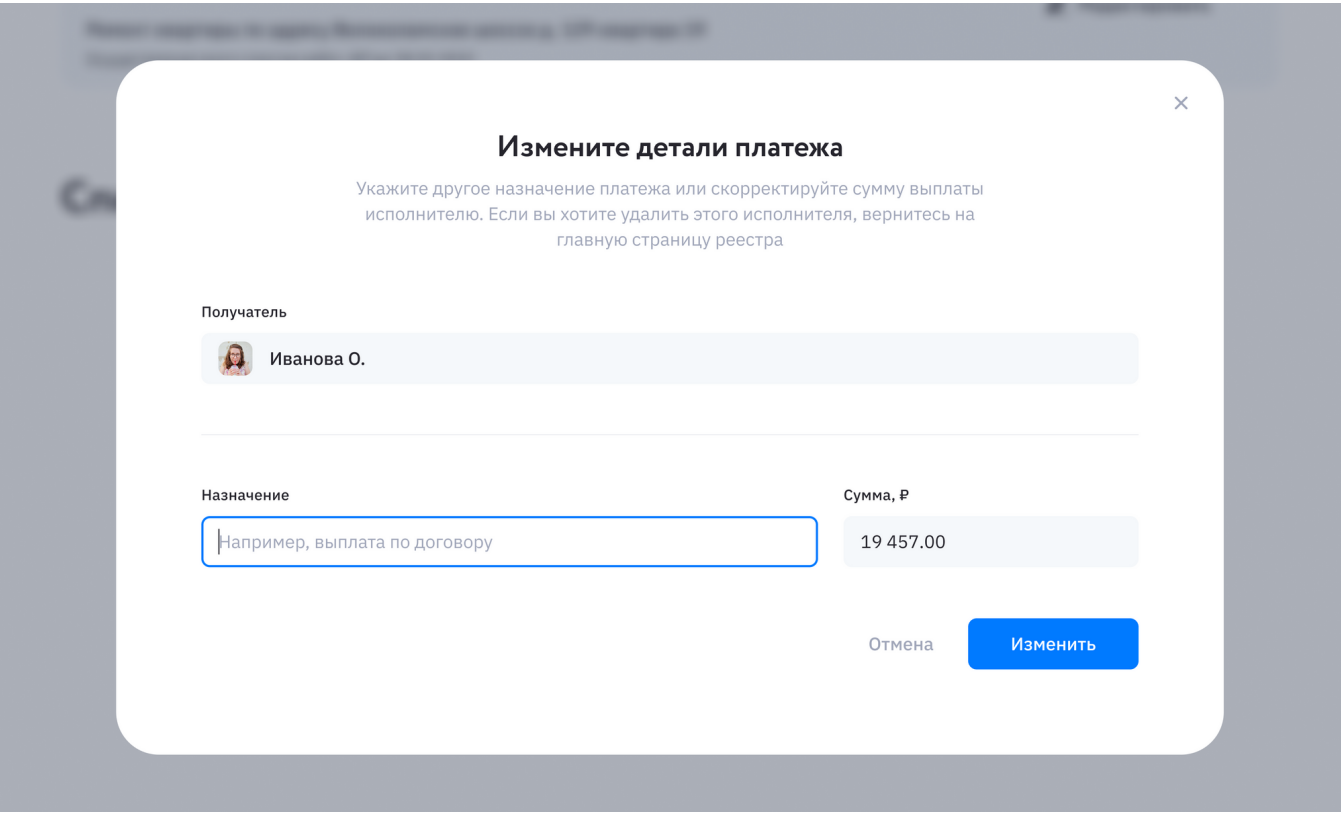

Шаг 4: Оплата реестра нажатием на кнопку «Оплатить»

Сумма к оплате уже включает в себя комиссию сервиса

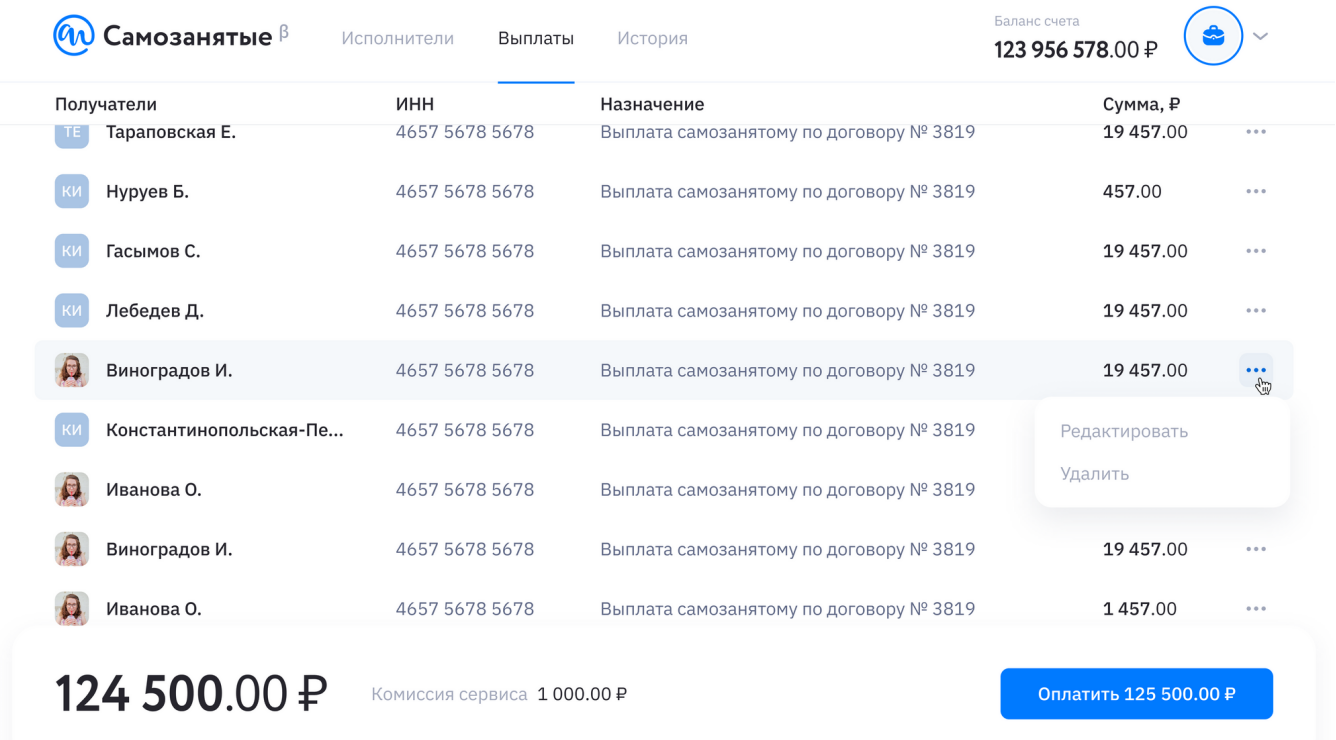

### Выплата отразится в списке реестров в статусе «В работе»

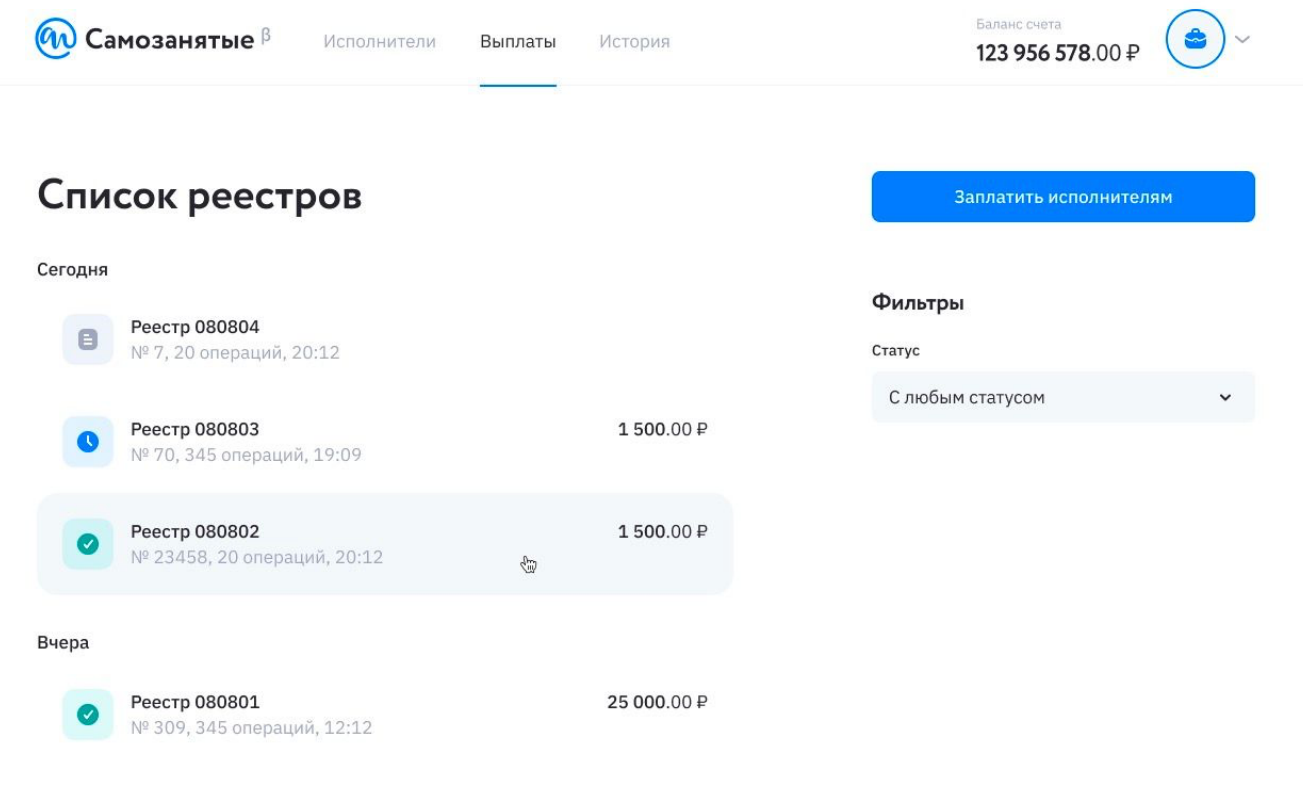

### Список реестров

Чтобы ознакомиться со статусом реестра и информацией о нем необходимо перейти в раздел «Список реестров» на странице «Выплаты»

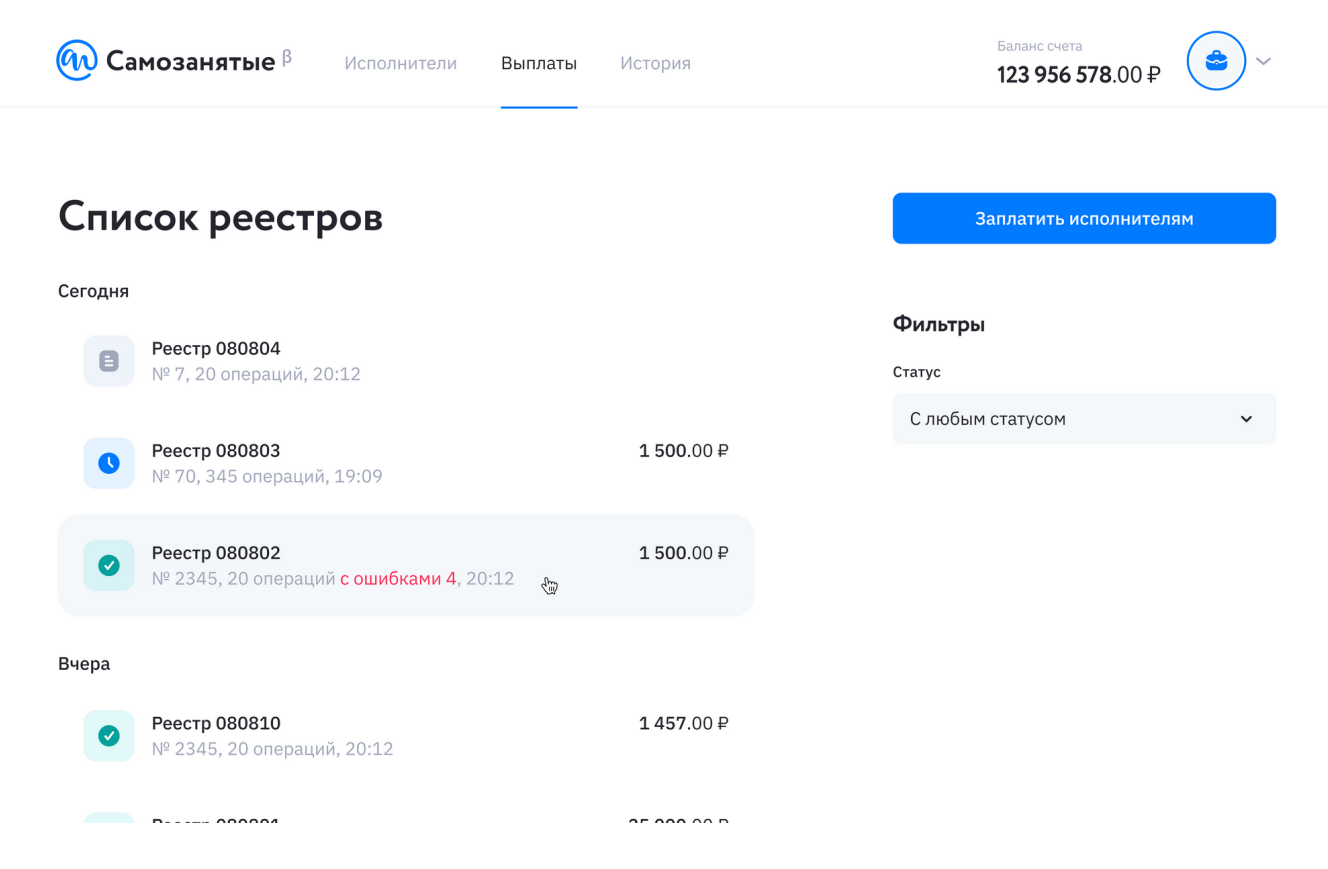

#### Статусы реестров:

- После того, как вы нажали кнопку «Оплатить», реестр появляется в списке. Слева от реестра показан его текущий статус:
- В работе. Реестр обрабатывается и выплаты еще в процессе проведения
- Черновик. Реестр находится в статусе черновик и еще не оплачен
- Исполнен. Если в реестре с зеленой иконкой присутствует сообщение об ошибке, это означает, что не все выплаты внутри реестра прошли успешно
- Исполнен с ошибками. В реестре обнаружены ошибки, то есть по некоторым операциям выплаты прошли не успешно.

#### Информация о реестре

Для перехода к детальной информации нажмите на один из реестров из списка.

Внутри проведенного реестра вы сможете ознакомиться со всеми выплатами, а так же с детальной информацией по самому реестру.

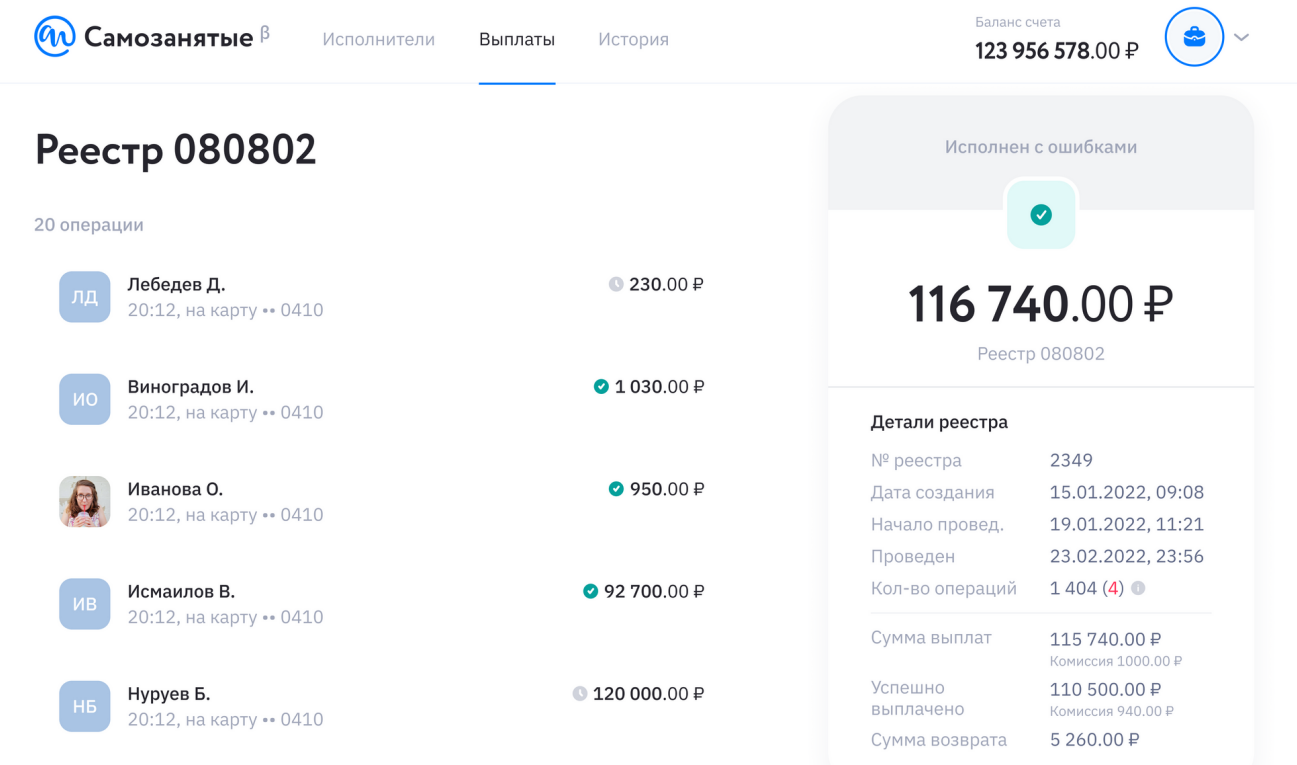

## История выплат

В истории выплат можно посмотреть на каждую выплату конкретному исполнителю с детальной информацией

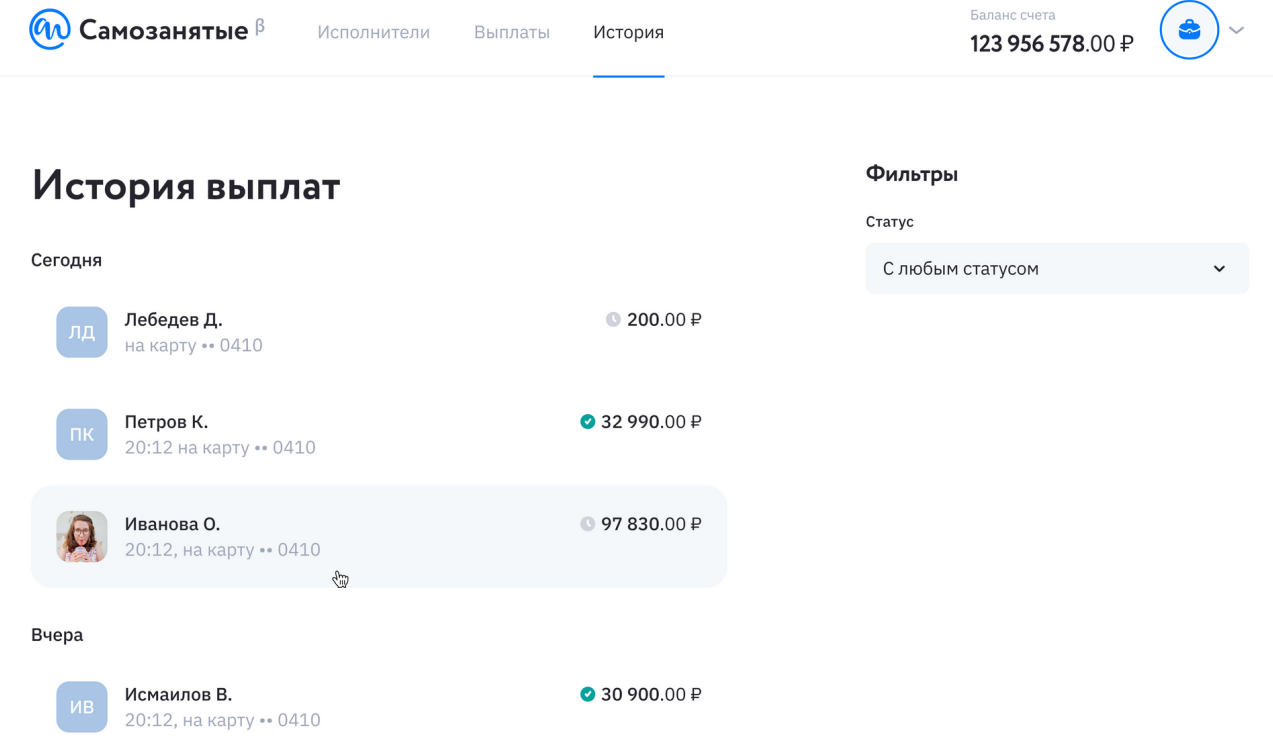

При нажатии на конкретную выплату, вы увидите все необходимые детали:

- дата проведения операции
- номер реестра
- назначение платежа
- статус выплаты
- ФИО получателя
- ИНН получателя
- сумма платежа
- ссылка на чек из ФНС

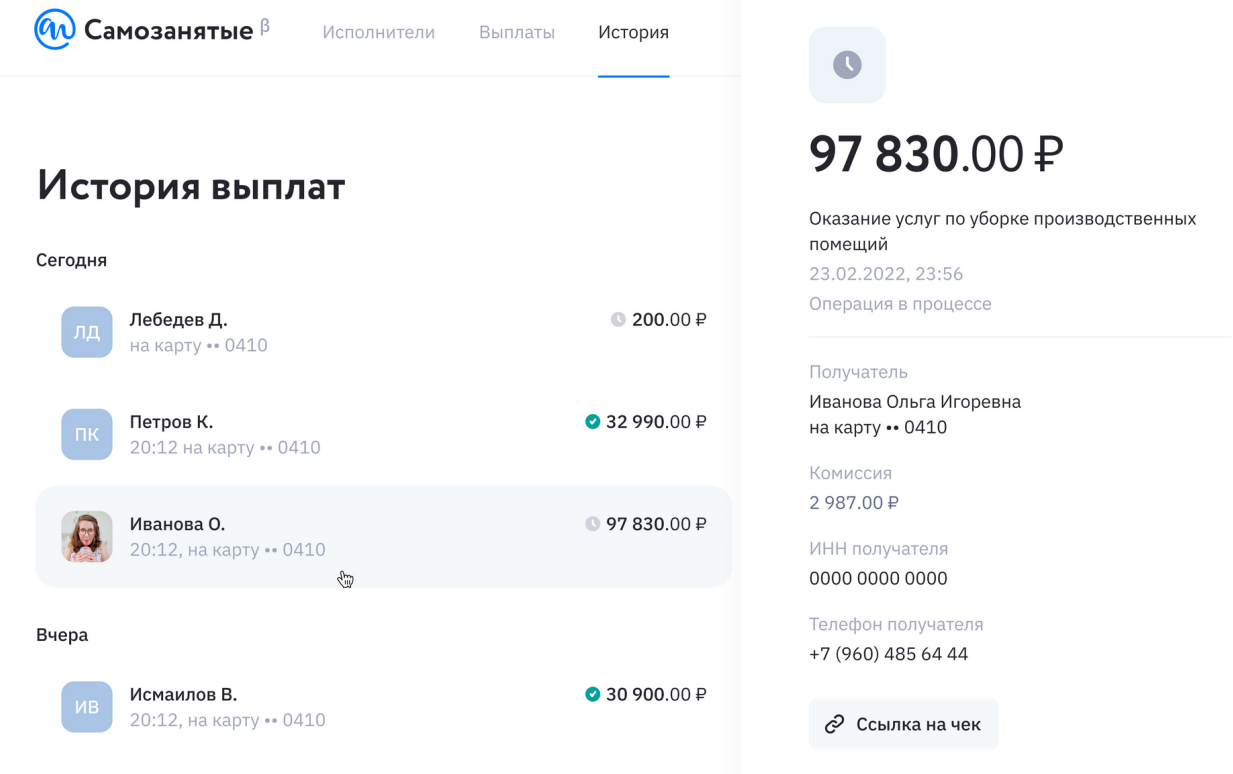

## Операции

В разделе операции хранится вся информация о движении денег по вашему балансу:

- пополнение счета
- вывод средств
- Оплата по реестру
- Возврат по реестру

 $\omega$  Самозанятые  $\beta$ 

Исполнители Выплаты История

Баланс счета 123 956 578.00 ₽

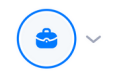

## Операции

#### Сегодня

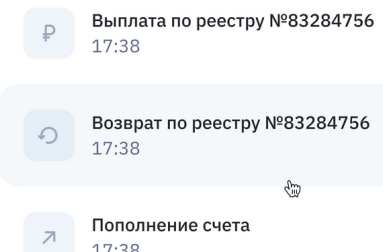

+2 457.00 ₽ Возврат по реестру №83284756  $\widehat{\mathcal{C}}_{\mu}^{(i)}$ +20 457.00 ₽

17:38

#### Вчера

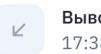

Вывод средств 17:38

 $-10457.00P$ 

 $-10457.00P$ 

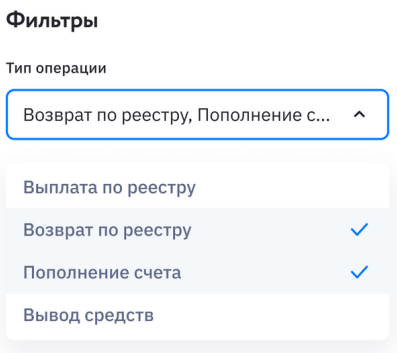

# Требования к программному и аппаратному обеспечению компьютера пользователя

## Требования к программному обеспечению ПК пользователя

- Windows  $7/8/10/11$  или Mac OS X  $10.8+$ ;
- Android;
- $\bullet$  iOS;
- Linux дистрибутивы.

## Рекомендуемые браузеры

- Google Chrome версии 88.0+;
- Mozilla Firefox версии  $85.0+$ ;
- MS Edge версии  $88+$ ;
- Safari версии  $15+$ ;
- Орега версии  $75+$ .

## Требования к сети

Рекомендованная для комфортной работы входящая/исходящая скорость соединения – 4096+ кбит/с. Доступ к сервису осуществляется через браузер по портам TCP 443.

## Требования к аппаратному обеспечению

Требования к пользовательскому аппаратному обеспечению, для работы с сервисом не предъявляются.